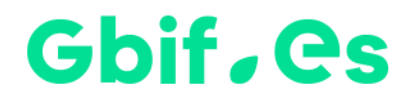

# **Documento explicativo: Errores comunes con Microsoft Office**

#### **Problemas con las referencias de Access**

En algunas ocasiones al abrir la aplicación por primera vez puede salir un mensaje de Microsoft Access advirtiendo de la falta de una o varias *referencias*, tal como se muestra en la siguiente imagen:

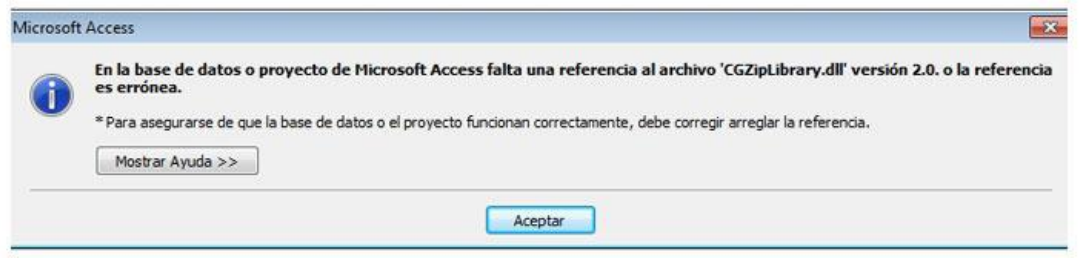

Se trata de unos archivos imprescindibles para que funcionen algunas funcionalidades de la aplicación y es necesario que se instalen en el equipo. En tal caso, deben seguirse las siguientes instrucciones:

- 1. Cierra la aplicación.
- 2. Descarga pulsando [AQUI](https://drive.google.com/drive/folders/1W7m0w5NTu-CCX6J0C24L82bQDjE2c64S?usp=sharing) el archivo comprimido que contiene algunas de las referencias que faltan con más frecuencia. (archivo: Referencias\_Access.rar; 6.5Mb)
- 3. Descomprime el archivo en la misma carpeta donde tengas el archivo ejecutable (Elysia.mdb o Darwintest.mdb o HZL.mdb o Bibmaster.mdb).
- 4. Compacta y repara para que Microsoft Access haga su trabajo de colocar las referencias en el lugar adecuado y comprueba que no aparezca ningún mensaje de aviso.

En el siguiente enlace podéis encontrar un **video explicativo** para solucionar el **problema de las referencias**: <https://www.youtube.com/watch?v=J3lVeQugxSc&feature=youtu.be>

Si a pesar de esto el problema no se hubiese solucionado, contacta con [support@gbif.es](mailto:support@gbif.es) para resolver el problema.

#### **Advertencia de seguridad de MS-Access**

En ocasiones Access muestra una alerta de seguridad al entrar en la aplicación cuando el documento contiene macros. En tales casos aparece la barra de mensajes con el siguiente contenido.

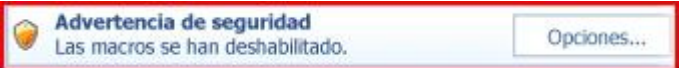

Para eliminar la alerta de forma definitiva.

1. Haz clic en el **botón de Microsoft Office** (o *Archivo*)y, a continuación, haga clic en **Opciones de Access**.

2. Haz clic en **Centro de confianza**, haga clic en **Configuración del Centro de confianza** y, a continuación, haga clic enen la barra lateral izquierda.

3. En la ventana que se abre, selecciona *Habilitar todas las macros*, tal como se muestra en la imagen.

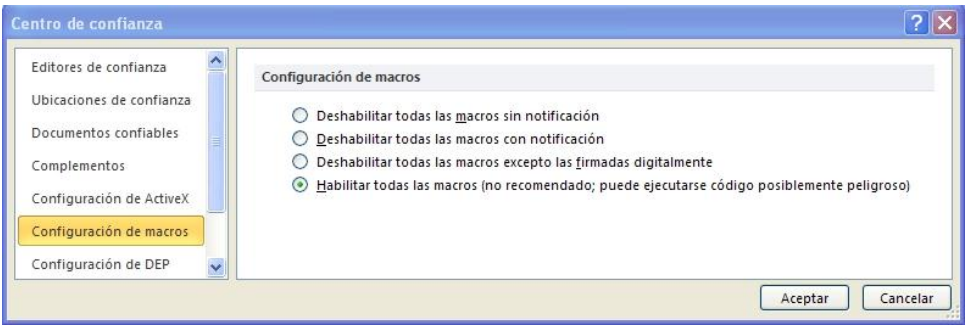

4. A continuación selecciona **Ubicaciones de confianza** en el menú lateral.

5. En la parte de debajo de la pantalla que se abre, pulsa el botón *Agregar nueva ubicación.* Se despliega un cuadro de diálogo como el que sigue que te permite Examinar los directorios de tu equipo. Busca **la carpeta completa HZ\_Ligero** y activa la casilla *Las carpetas de esta ubicación son también de confianza, tal como se muestra en* 

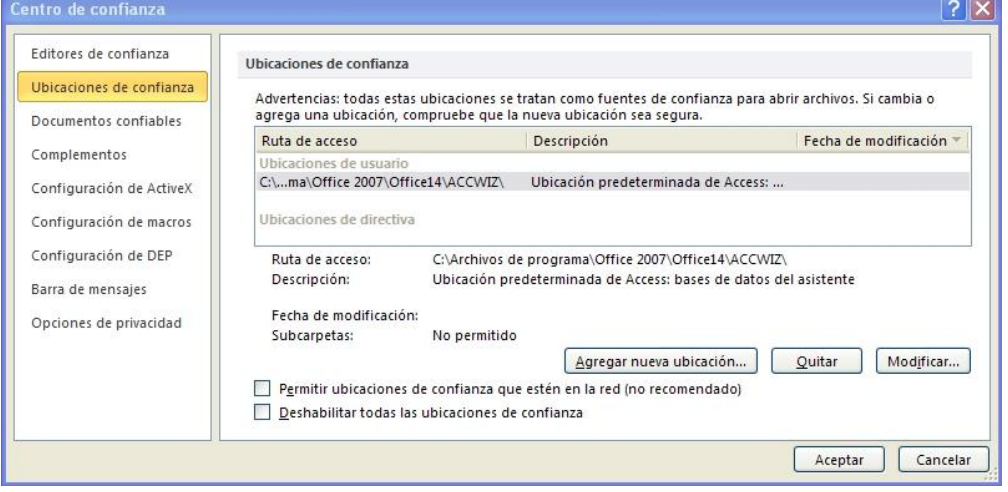

*la imagen.* Después **Acepta** y vuelve a abrir la aplicación.

## Gbif, es

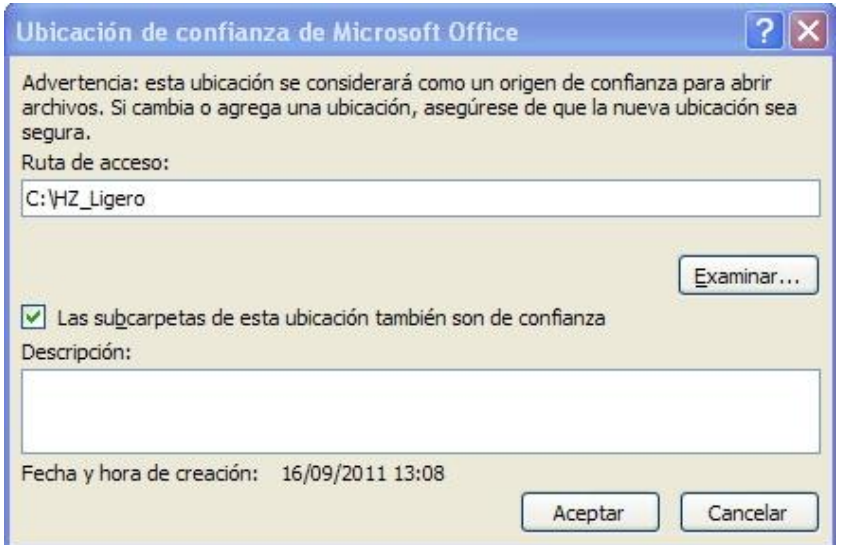

#### **Visualización extraña de etiquetas en Word**

En ocasiones cuando hacemos etiquetas el texto resultante tiene este aspecto:  $\pm$ 

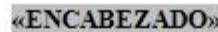

«GENERO» «ESPECIE» «AUT ESPEC» «INFRANK» «INFRA» «AUT INFRA»

«PAIS». «DESCPRO»: «LOCALIDAD». «FECHA»«HABITAT»«COLECTOR»«NCOLECTOR»«DETERM»

«UTM»«ALTURA»,

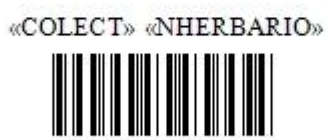

«NOTA»

**«CONT»** 

Los documentos que utilizan datos provenientes de *MS Access* están programados para que realicen todos los pasos necesarios de forma automática, hasta la generación del documento final. Si al realizar etiquetas encontramos algo como lo anterior, es porque no tenemos habilitada en Word la opción necesaria. Para solucionar esto abrimos un documento de Word y seguimos las siguientes instrucciones.

**de Word**.

1. Clic en el **botón de Microsoft Office** (o *Archivo*) y, a continuación, clic en **Opciones** 

## Gbif, es

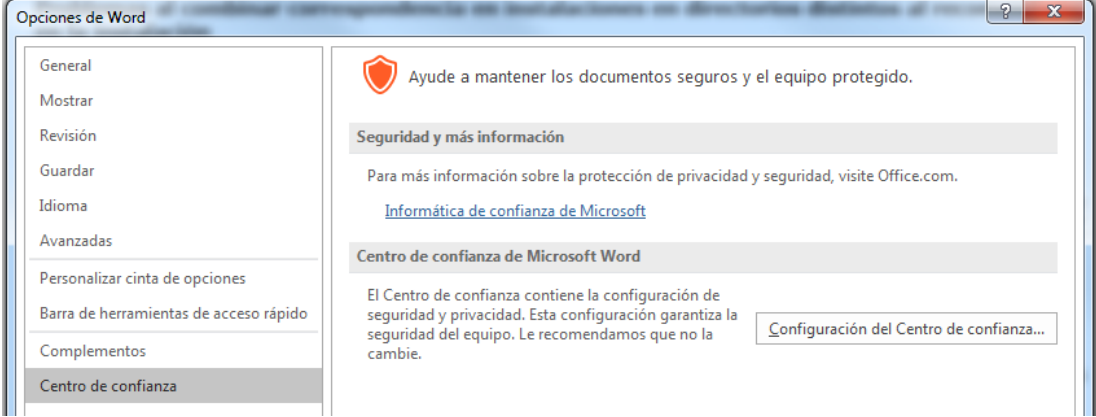

- 2. Clic en **Centro de confianza**, clic en **Configuración del Centro de confianza** y, a continuación, clic en **Configuración de macros,** en la barra lateral izquierda.
- 3. En la ventana que se abre, seleccionamos **Habilitar todas las macros**, tal como se muestra en la imagen.

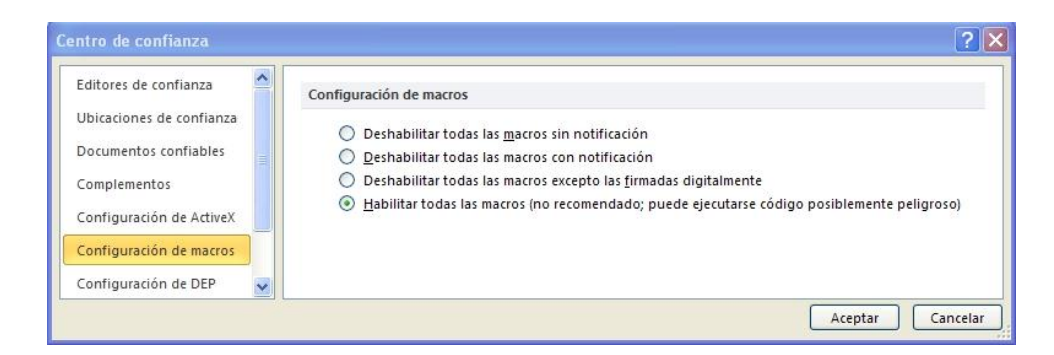

4. A continuación, cierra Word y vuelve a intentar hacer etiquetas.

#### **Problemas al combinar correspondencia en instalaciones en directorios distintos al recomendado en la instalación**

Si ha realizado su instalación de Elysia, Herbar, Zoorbar o BIBMASTER en un directorio distinto a C:\Elysia, C:\Herbar, C:\Zoorbar o C:\BIBMASTER, puede experimentar problemas al realizar extracciones a MS Word® a través de la opción "*combinar correspondencia*". Es necesario indicar a MS Word® el directorio en el que está instalado la aplicación. Se nos pedirá confirmación antes de realizar la operación. Si pese a realizar este cambio seguimos recibiendo un mensaje de error, debemos cambiar una opción en la configuración de MS Word®: a través del menú "Archivo", la entrada "Opciones" nos abre una nueva ventana. En la parte de la izquierda seleccionamos "Avanzadas" y en la parte de la derecha nos desplazamos hasta la sección General donde debemos marcar la opción "Confirmar conversiones del formato de archivo al abrir", si no está activada previamente.

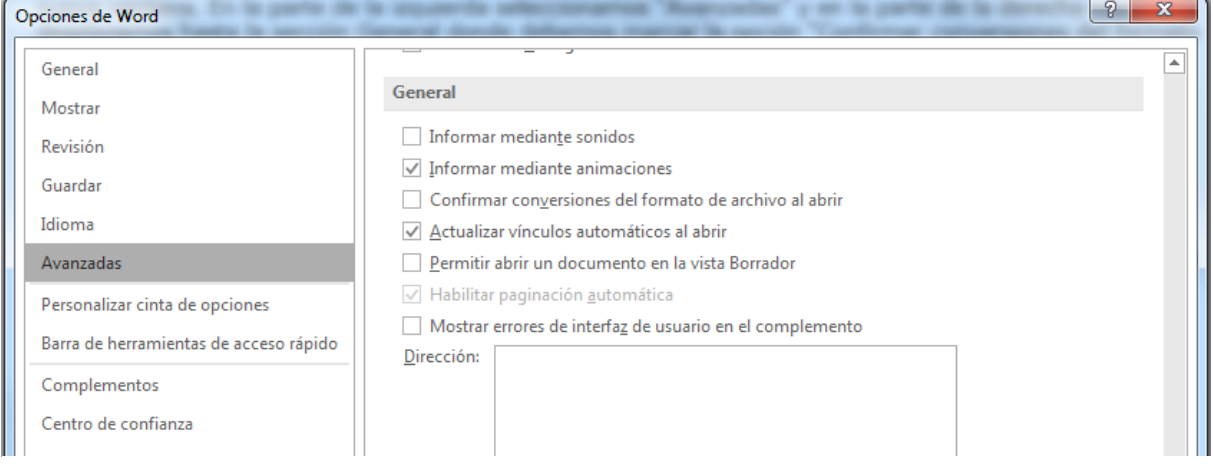

Para las versiones de MS Office© en inglés, la ruta es: "Archive – Options – Advanced options – Confirm conversion of format at open".

#### **Los códigos de barras no aparecen en las etiquetas.**

Si al generar etiquetas desde cualquiera de nuestras aplicaciones (Elysia, Herbar, Zoorbar o Bibmaster) el lugar donde debería aparecer el código de barras está ocupado por una cadena de caracteres del tipo "@MA130267@" es posible que no haya instalado la fuente de códigos de barras en su ordenador, paso imprescindible para poder ver e imprimir los códigos de barras.

La fuente más utilizada en las colecciones botánicas es la *Barcode 39*. Esta fuente la proporcionamos en la carpeta Documentos que aparece al realizar la instalación de la aplicación (Elysia, Herbar, Zoorbar o Bibmaster). Para instalar la fuente en un sistema MS Windows® tan sólo necesita descomprimir el contenido del archivo .zip al directorio FONTS dentro del directorio de instalación de MS Windows® (frecuentemente C:\WINDOWS\FONTS o C:\WINNT\FONTS).

En las colecciones zoológicas, se ha utilizado frecuentemente el estándar bidimensional *Barcode 49*, si bien actualmente se tiende a utilizar *Barcode 128.* Esto es debido a que el primero es una tecnología con licencia y que requiere inversiones elevadas en lectores, mientras que la segunda es una tecnología de código abierto que produce códigos de tamaño similar a los de *Barcode 49*.

#### **Múltiples sesiones de la aplicación al generar documentos con MS Word®.**

Algunos documentos combinados de MS Word® pueden abrir nuevas sesiones de MS Access® al ejecutar la consulta de importación de datos. Estas sesiones quedan inactivas mostrando el menú principal de la aplicación (Elysia, Herbar, Zoorbar o Bibmaster).

Una vez generado el documento deseado, se pueden cerrar estas sesiones "extra" de MS Access sin problema.

### Gbif.es

## Gbif.es

Nodo Nacional de Información de Biodiversidad

Unidad de Coordinación

GBIF España

gbif.es

datos.gbif.es

Año 2017

Real Jardín Botánico - CSIC Plaza de Murillo, 2 28014 Madrid - SPAIN Tel. 91 420 30 17 ext.170-171

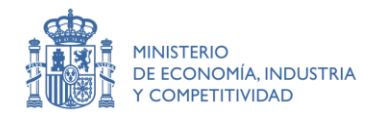

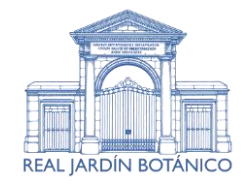

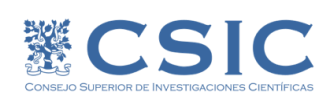

[Type here] **7**